## **SSH SECURE SHELL - REFERENCE GUIDE**

## **INTRODUCTION**

The SSH Secure Shell launches a Secure File Transfer Client that enables the user to publish web content to the CSUN website through a public\_html folder located on the WebDrive. The Secure File Transfer Client also enables users to transfers files between CSUN and off campus servers. Visit <http://www.csun.edu/itr/downloads/SoftwareList.cgi> to download the SSH Secure Shell.

# **LAUNCHING THE SSH SECURE FILE TRANSFER CLIENT**

1. From the **Start** menu, select **All Programs**. A menu displays the programs; select the **SSH Secure Shell** folder. Select the **Secure File Transfer Client** from the submenu.

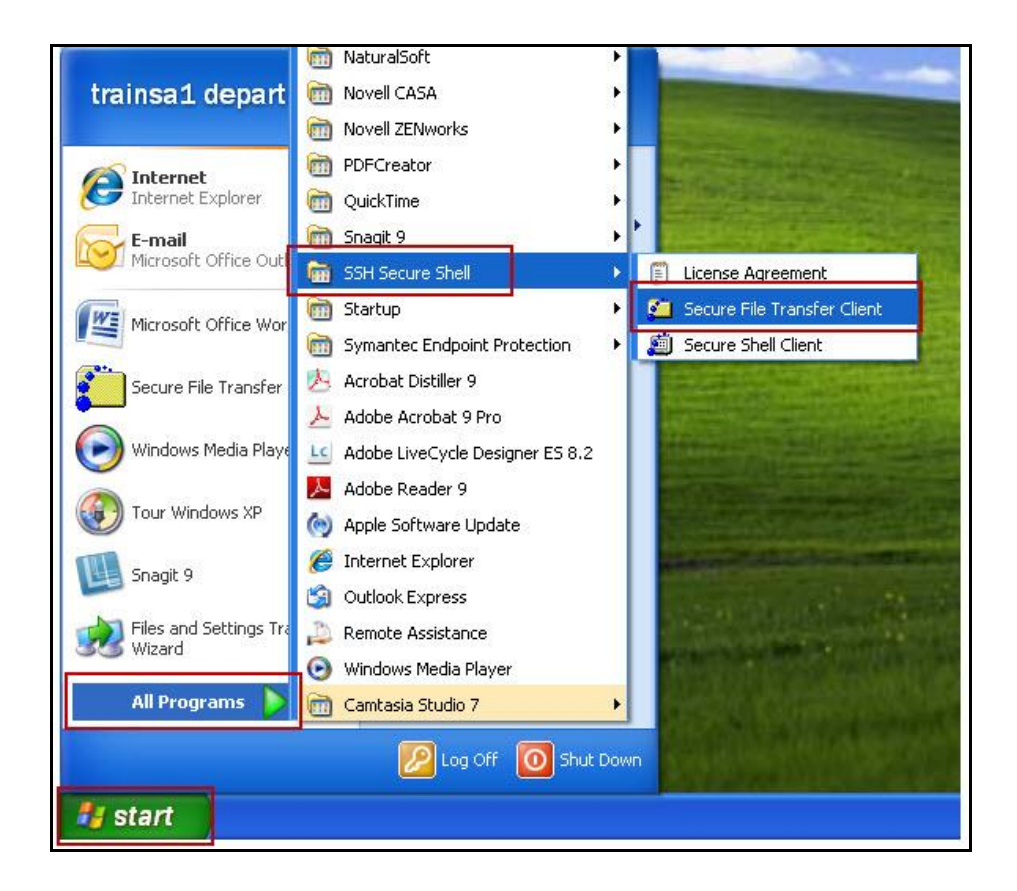

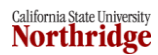

2. The **SSH Secure File Transfer** window displays. Select the **Quick Connect** button to connect

to the WebDrive.

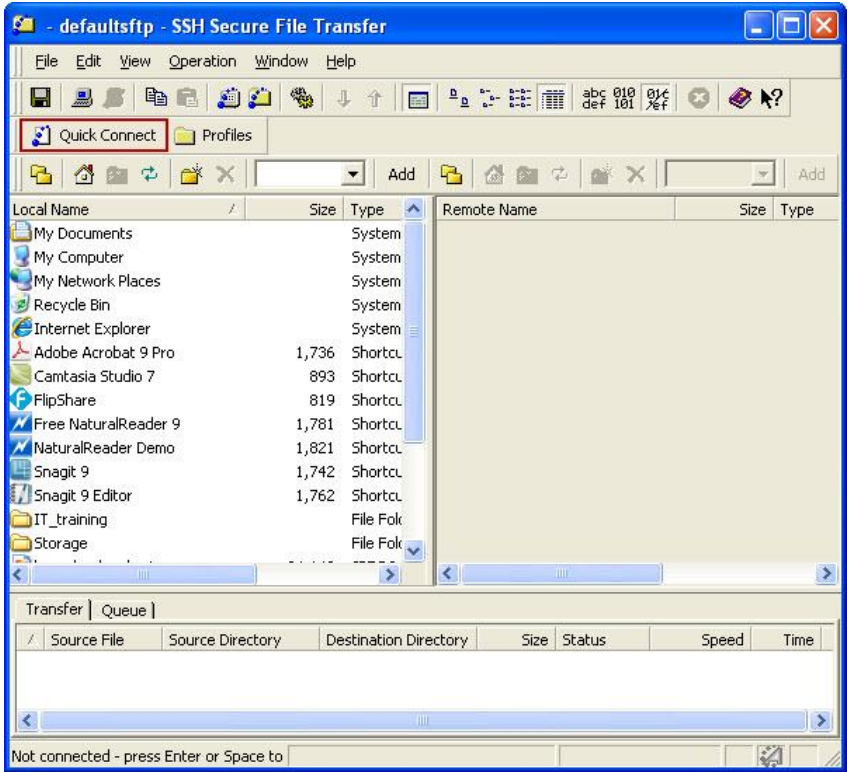

3. The **Connect to Remote Host** dialog box displays. Enter the Host Name**: ssh.csun.edu** and your User Name. Select the **Connect** button.

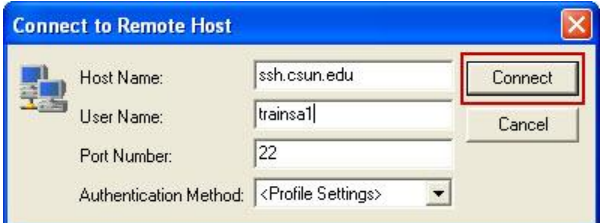

4. Select the **OK** button from the dialog box.

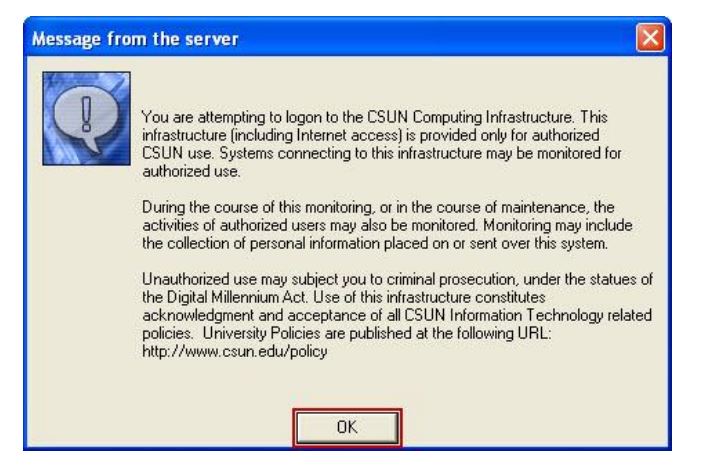

5. Enter your password and select the **OK** button.

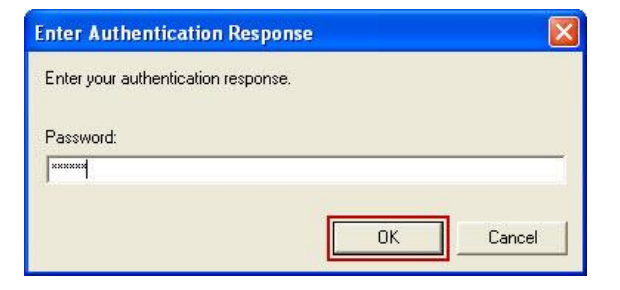

6. The **WebDrive** folder displays to the right. Double-click the **WebDrive** folder.

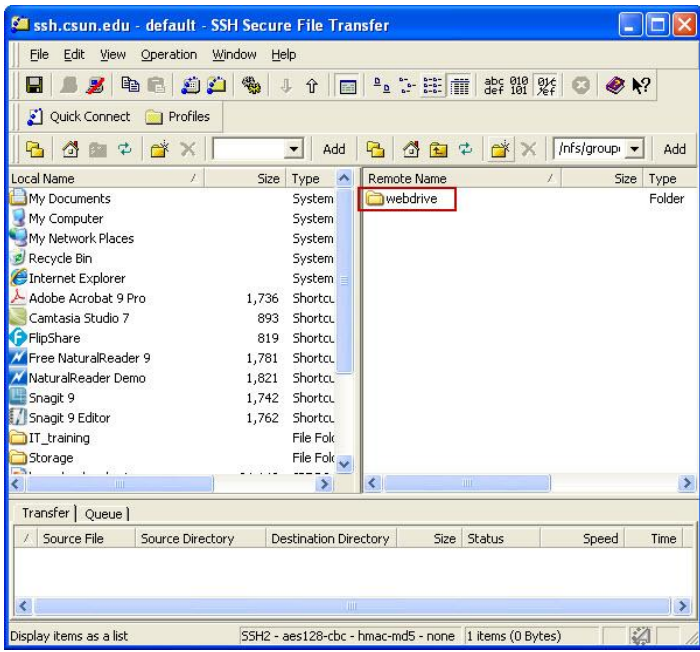

7. Double-click the **public\_html** folder.

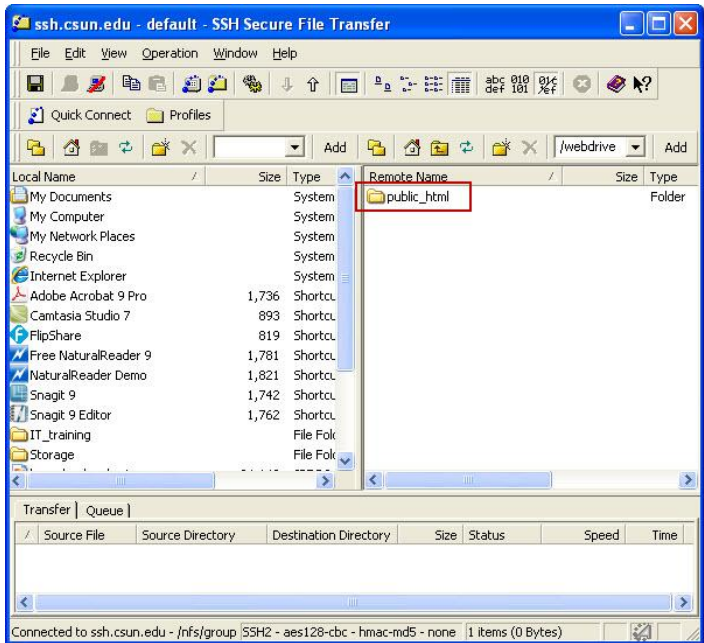

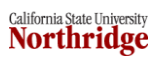

8. Select the files or folders for transfer. (The example displays a folder for transferring.) To select multiple files or folders hold the **Shift** key during selection. From the **Operation** menu select **Upload**.

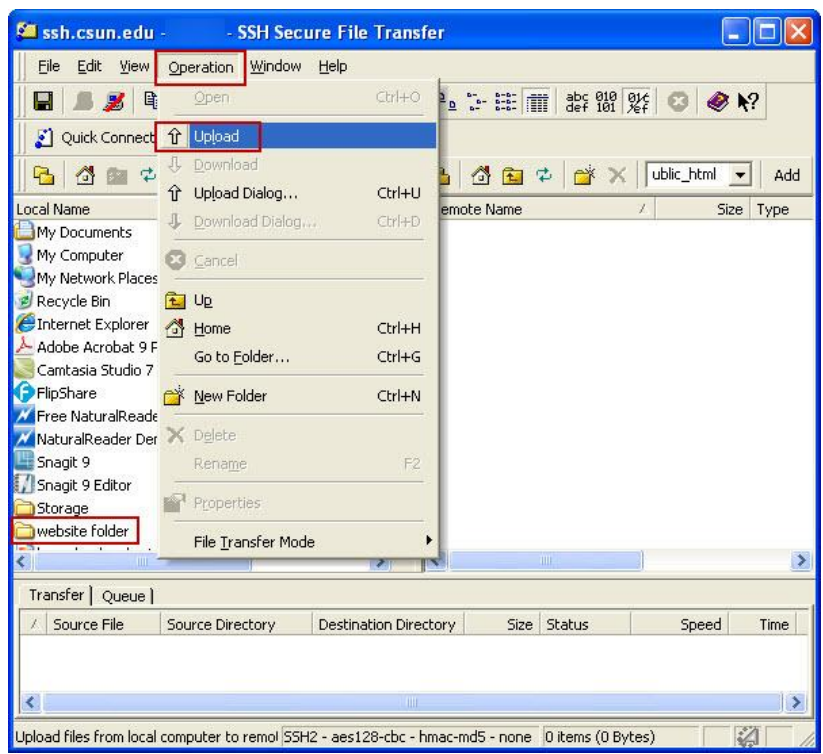

9. The **Transfer** tab displays the files or folders transferring. The transfer time varies depending on the file size.

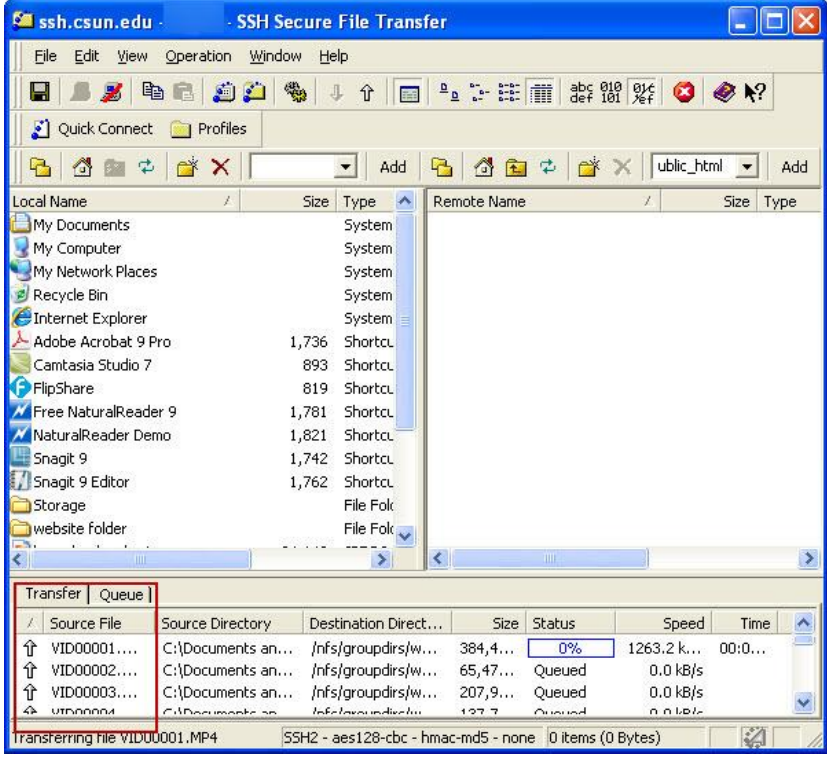

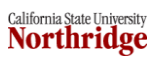

10. The files have successfully transferred to the WebDrive.

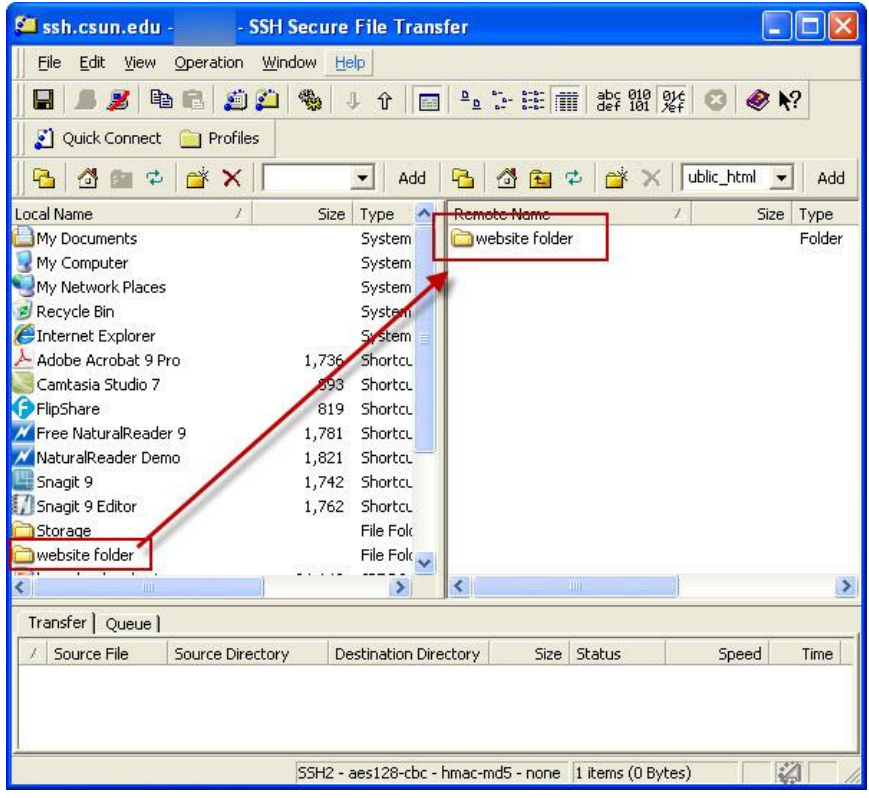

**NOTE:** To transfer documents within the University network, a simple drag and drop technique can be used.

# **VIEWING PUBLISHED WEB CONTENT**

To view the published web content, enter the University URL followed by a backslash /, a tilde ~ and your unique user name. For example: **http://www.csun.edu/~xyz12345** (where the "xyz12345" represents your UserID).

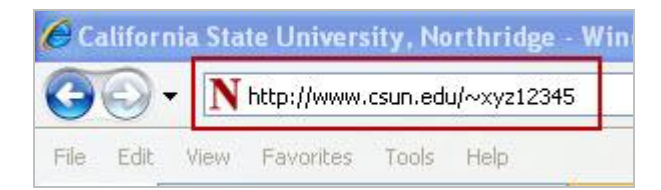

### **NEED HELP?**

Contact the IT Help Center by phone (818-677-1400), online at ([http://techsupport.csun.edu](http://techsupport.csun.edu/)) or in person in (Oviatt Library, Room 33).

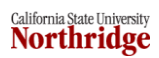